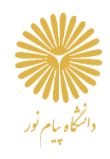

# راهنمای پٹل کاربری

اساتيد

# نحوه ورود به سامانه **LMS**

(ابن راهما شاءل مراحل ورود به ساءانه و امکانات مرجود در داشبورد بنل شما میباشد)

دانشگاه پیام نور

 **با سالم و عرض ادب و احترام خدمت اساتید گرامی دانشگاه پیام نور ،** 

 **در این راهنما شما با نحوه ی ورود به سامانه LMS دانشگاه پیام نور آشنا خواهید شد. در نظر داشته باشید که راهنمای ویدئویی بخش های مختلف سامانه به صورت جزء به جزء در قسمت راهنماهای سامانه در اختیار شما قرار گرفته است . لذا خواهشمند است برای آشنایی بهتر با امکانات سامانه راهنماهای پنل کاربری مخصوص خود را به مشاهده نمایید.** 

# ❖**صفحه اصلی سامانه**

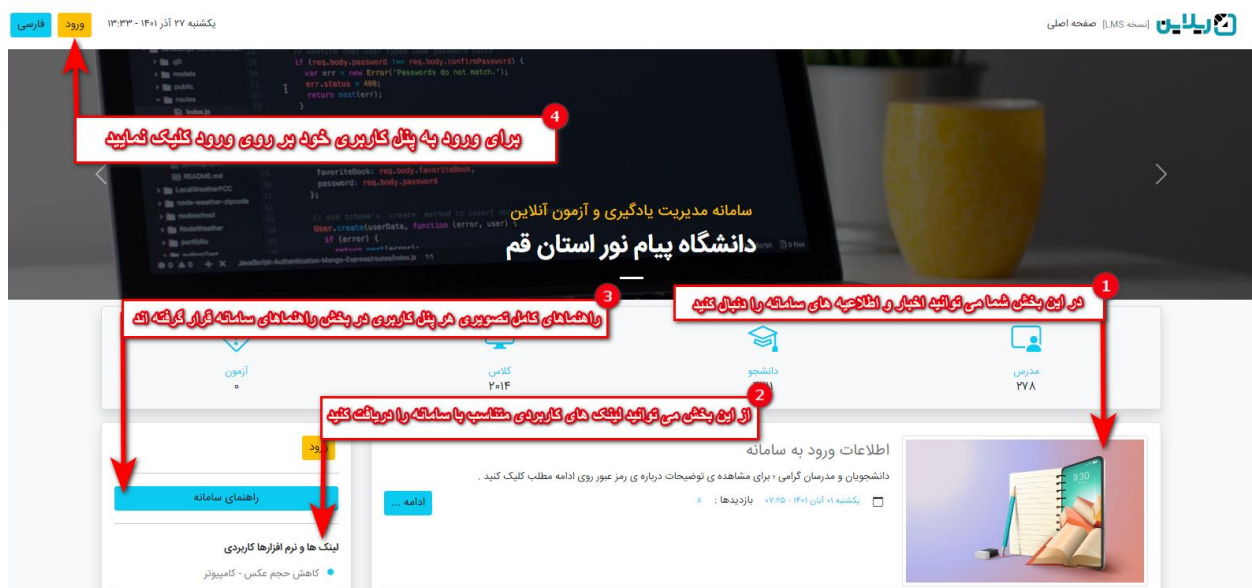

بعد از وارد شدن به آدرس سامانه LMS دانشگاه خود :

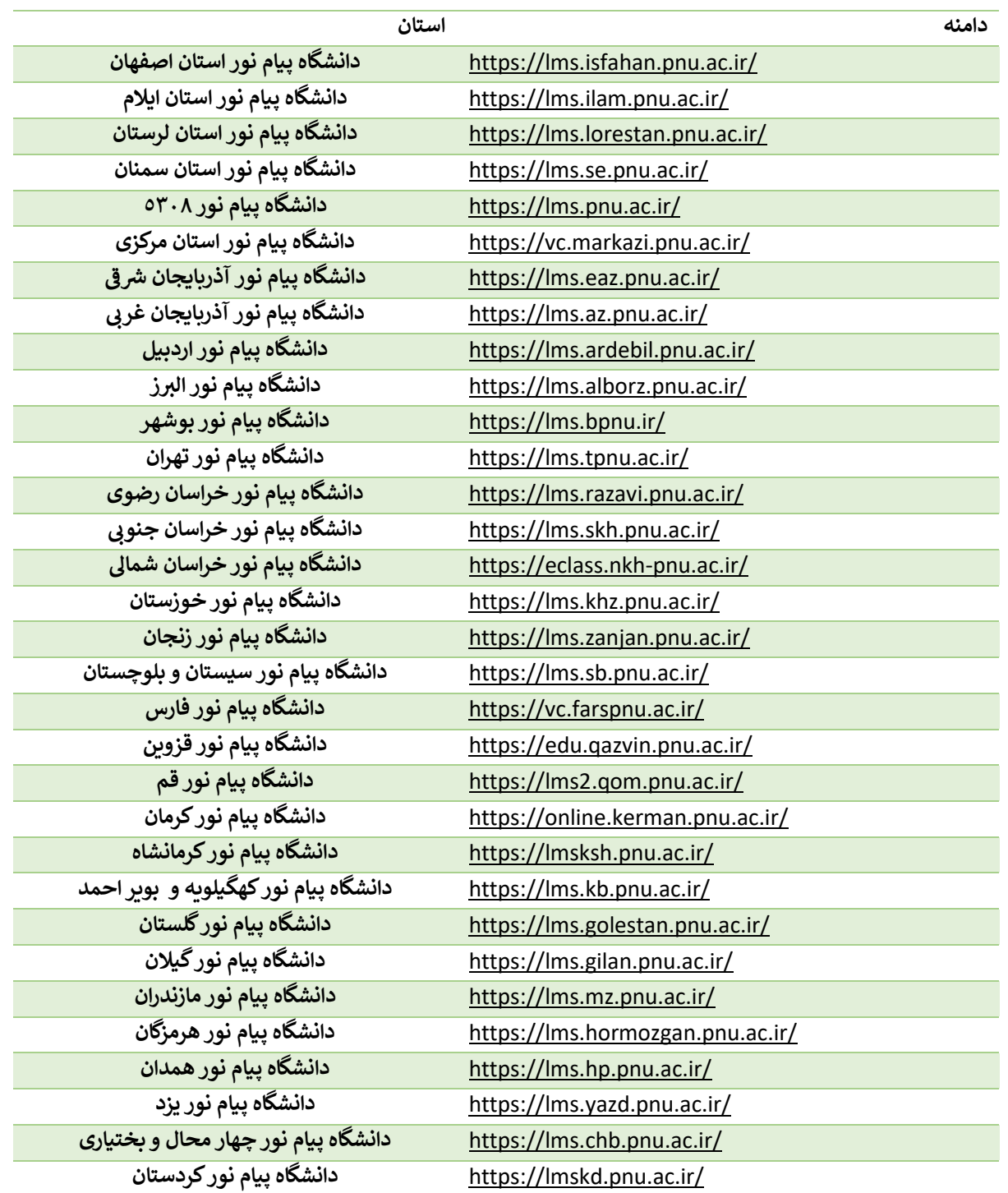

صفحه اصلی سامانه به شکل باال برای شما باز خواهد شد. این صفحه شامل بخش های زیر میباشد:

### **.1 اخبار و اطالعیه ها**

 اخبار و اطالعیه های مخصوص سامانه LMS ، توسط مدیران سامانه در این قسمت برای شما قرار می گیرد. شما میتوانید با کلیک روی ادامه ... به اطالعات بیشتری در رابطه با این اخبار دست پیدا کنید.

# **.2 لینک ها و نرم افزارهای کاربردی**

 در این منو یکسری از لینک ها و نرم افزارهای کاربردی که در رابطه با سامانه LMS هستند برای شما قرار گرفته اند (ادوب کانکت برای گوشی همراه ، ادوب کانکت برای رایانه و …). شما می توانید متناسب با نیاز خود از این لینک های کاربردی استفاده نمایید.

# **.3 راهنماها**

 در بخش راهنماها برای تمامی پنلهای کاربری سامانه راهنماهای مخصوص آن پنل به صورت ویدئویی بارگذاری شده اند. با استفاده از این راهنماها شما میتوانید به راحتی با امکانات سامانه LMS دانشگاهی خود آشنا شده و از آنها استفاده نمایید. از جایی که اساتید گرامی در فرآیند های کالسی در سامانه تمایل به ایجاد محتواهای درسی، تکالیف، آزمون ها و ... دارند؛ این راهنماها به صورت جداگانه و کامل با در نظر گرفتن تمام نکات برای شما ایجاد شده اند.

**.4 ورود** 

با کلیک روی ورود، شما وارد بخش ابتدایی برای ورود به سامانه میشوید)تصویر زیر(.

❖ **صفحه ورود** 

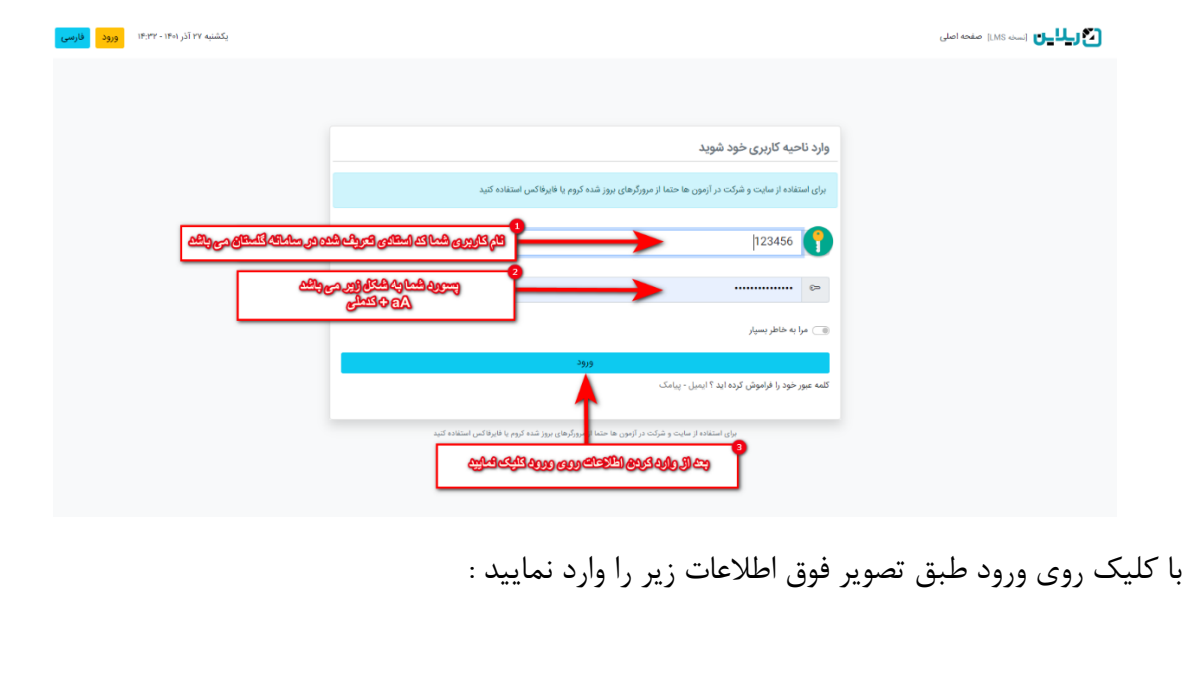

**.1 نام کاربری**

در بخش نام کاربری شما میبایست کد استادی تعریف شدهی مخصوص خود را وارد نمایید .

**.2 رمز ورود** 

 رمز ورود شما به صورت پیش فرض **) کد ملی + aA )** میباشد. توجه داشته باشید که برای ورود رمز حتما کیبورد خود را به حالت انگلیسی تغییر دهید .

برای مثال اگر کد ملی شما 1111111111 میباشد رمز شما به شکل زیر است:

# 1111111111aA

توجه داشته باشید که در صورت اشتباه وارد کردن رمز ورود (به تعداد ۳ مرتبه)، پنل کاربری شما به مدت 5 دقیقه قفل خواهد شد و پس از آن شما قادر خواهید بود که مجددا اقدام به ورود به پنل کاربری خود نمایید.

**.3 ورود** 

 بعد از تکمیل اطالعات و در صورت صحیح بودن آنها ، با کلیک روی ورود شما وارد پنل کاربری مخصوص خود خواهید شد که در ادامه بخش های مختلف این پنل معرفی خواهند شد .

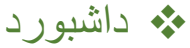

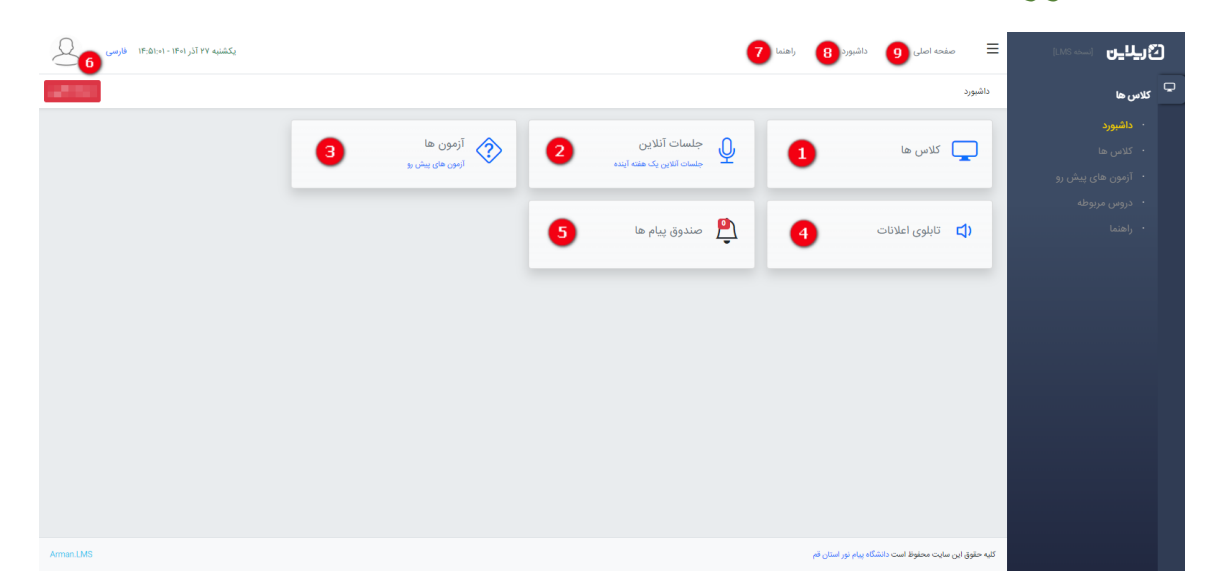

 بعد از وارد کردن صحیح اطالعات و ورود به پنل کاربری شما داشبورد را مشاهده خواهید کرد که بخشهای داشبورد در ادامه برای شما توضیح داده خواهند شد:

#### **.1 کالس ها**

 با کلیک روی کالس ها شما لیست تمامی کالس های خود را خواهید دید. در انتهای هر کالس شما با کلیک روی ورود به کالس ، این امکان را دارید که از تمامی امکانات یک کالس استفاده نمایید .

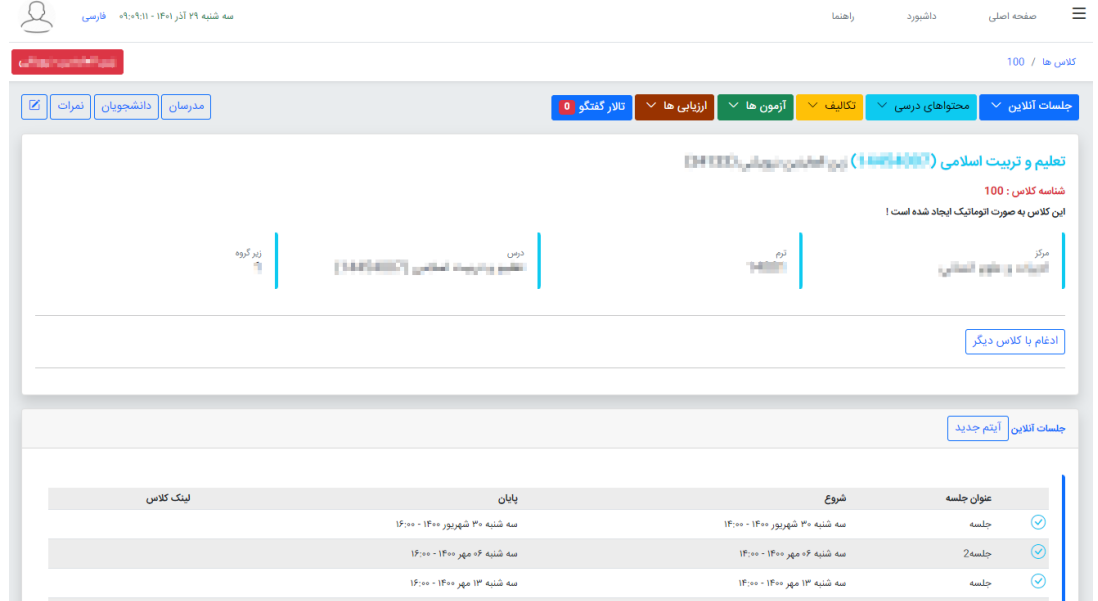

 در فضای کالس تمامی بخش های جلسات آنالین،جلسات ضبط شده، محتواهای آموزشی، آزمون ها، تکالیف، ارزیابی ها، تاالرهای گفتگو، فراگیران، نمرات و ... برای شما قرار گرفته اند که مدیریت آن ها بر عهده شما مدرس محترم کالس میباشد. همانطور که قبال توضیح داده شد ، فرآیند های کالسی دارای راهنماهایی هستند که به صورت جداگانه و کامل تمام مراحل برای هر بخش را به شما آموزش میدهند. شما کافیست که وارد بخش راهنما شده و در لیست راهنمای اساتید راهنماهای مخصوص به هر بخش را مشاهده نمایید.

 این کار این امکان را به شما میدهد که از کالس خود به بهترین شکل ممکن استفاده نمایید. فضای کالس در سامانه LMS دانشگاه کامال مطابق یک فضای کالس حضوری است. شما میتوانید تمامی فرآیند های موردنظر خود را به هر شکلی که در نظر دارید در آن انجام دهید. دانشجویان خود را مدیریت کنید، به تکالیف و آزمون های آنها نمره دهید، از طریق تاالر گفتگو با آنها گفتگو کنید، هر اطالعیه یا خبری را در توضیحات برای آنها قرار دهید، کارنامه هر دانشجو را مشاهده کنید، آزمونهای تستی ، تشریحی و یا ترکیبی را متناسب با خواسته های خود برگزار نمایید و ... . لینک زیر مخصوص راهنمای سامانه است که به خوبی شما را در انجام این فرآیند ها همراهی می کند:

<https://reline.ir/lms-help/>

همچنین شما میتوانید به راحتی از پنل خود به این راهنماها دسترسی داشته باشید.

در بخش اطالعیه های کالس نیز شما می توانید اطالعیه های مورد نظر خود را وارد نمایید و دانشجویان این اطالعیه ها را در صفحه کال س شما مشاهده خواهند کرد .

# **.2 جلسات آنالین**

 با کلیک بر روی جلسات آنالین شما لیست جلسات آنالین یک هفته آینده خود در سامانه را مشاهده خواهید کرد که لینک ورود به هر جلسه 15دقیقه قبل از شروع جلسه روبروی آن برای شما قرار خواهد گرفت و شما امکان ورود به کالس را دارید . به عنوان مدرس هر زمان که روی لینک کلیک نمایید به صورت هاست وارد جلسه آنالین خود در ادوب میشوید و می توانید مدیریت جلسات آنالین خود را به خوبی انجام دهید. همچنین در صورت ضبط کردن آن جلسه ، دقیقا بعد از پایان جلسه لینک جلسه ضبط شده در کالس برای دانشجویان شما قرار خواهد گرفت و خود شما نیز از همان مسیر ( کلاس > جلسات ضبط شده ) میتوانید این جلسات را مشاهده نمایید. برای ورود به کالس دو راه در اختیار دارید. می توانید گزینه باز شدن با اپلیکیشن را بزنید که در این صورت از طریق برنامه ادوب وارد کالس می شوید )لینک دانلود برنامه داخل صفحه اصلی سامانه می باشد) و یا می توانید باز شدن با مرورگر را بزنید که از طریق مرورگری که استفاده می کنید، وارد کالس می شوید.

### **.3 آزمون ها**

 با کلیک بر روی آزمونها شما آزمونهای پیش روی خود در سامانه را مشاهده خواهید کرد. این بخش شامل آزمون هایی است که شما برای کالس های خود ایجاد کرده و آن ها را پیش رو دارید .

راهنماهای کامل تمام مراحل و نکات ایجاد آزمون تا نمره دهی به سواالت تشریحی و گزارش ها در بخش راهنماهای سامانه برای شما قرارگرفته اند. توجه داشته باشید که فرآیند ایجاد آزمون از داخل فضای کالس میباشد و بخش موجود در داشبورد جهت نمایش و مدیریت این آزمون ها است. شما این امکان را خواهید داشت که آزمون مد نظر خود را به شکلی که تمایل دارید ایجاد کنید) تمام صفحه ، تک صفحه با امکان بازگشت، تک صفحه بدون امکان بازگشت ، فعال کردن مشاهده نتیجه یا پاسخنامه برای دانشجو و … ) و سواالت مد نظر خود را چه تشریحی، چه تستی و یا ترکیبی برای هر آزمون ایجاد نمایید و نهایتا بعد از شرکت دانشجویان در آزمون نتیجه را مشاهده و فرآیندهای دیگر را انجام دهید (حتما راهنماهای موجود از این بخش را مشاهده نمایید(.

#### **.4 تابلوی اعالنات**

 هرگاه پیامی از طرف مدیران سامانه به صورت اعالن برای شما ارسال شود شما از این بخش این امکان را خواهید داشت که این اعالن ها را پیگیری نمایید. اعالنهای مهم ابتدا در داشبورد برای شما نمایش داده خواهند شد و بعد از تایید در تابلوی اعالنات قرار خواهد گرفت.

## **.5 پیام های سیستمی**

 در بخش پیام های سیستم ، پیام های سیستمی مرتبط با سامانه برای شما قرار خواهند گرفت و این بخش نیز برای پیگیری این پیام ها میباشد.

#### **.6 آدمک بال**

 با کلیک بر روی آدمک سمت چپ صفحه، شما قادر به مشاهده پروفایل و اطالعات کاربری خود، تغییر کلمه عبور و خروج از سامانه خواهید بود.

#### **.7 راهنما**

 با کلیک بر روی راهنما و ورود به بخش راهنماهای سامانه، شما قادر به مشاهده تمامی راهنماهای تصویری متناسب با هر بخش خواهید بود. راهنماها به شما در آشنایی کامل با سامانه و تمامی امکانات آن و نحوه کاربری از این امکانات کمک میکنند.

#### **.8 داشبورد**

 با کلیک بر روی داشبورد شما در هر کدام از بخشهای پنل خود مشغول به فعالیت باشید، مستقیما به صفحه داشبورد بازگشته و این امکان را خواهید داشت که از آیتمهای موجود در آن استفاده نمایید.

#### **.9 صفحه اصلی**

با کلیک بر روی صفحه اصلی(که توضیحات آن در بخش اول داده شد)، این صفحه برای شما باز خواهد شد و در صورت نیاز میتوانید از امکانات موجود در آن استفاده نمایید.

#### با آرزوی موفقیت شما، در تمامی مقاطع زندگی ...